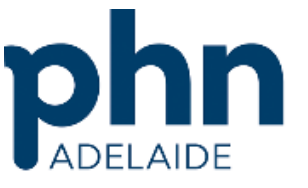

## **Importing Templates into Best Practice**

All templates for import need to be in the form of an .rtf (Rich Text File) it is of the upmost importance that you do not open the template before you import into your software as opening the template will break the automated links created within the document.

To import templates into your clinical software application requires you to complete the following steps.

 Right-mouse click on the **"File for Import"** and select **"Save As"** save the document in a location that is familiar to you and you can easily find/access again.

\**if you download an rtf. Template from a website you will need to make sure you do not click open but instead click on "Save"* save the document in a location that is familiar to you and you can easily find/access again.

- Open your Best Practice clinical software, in the main screen open **"Word Processor"** this can be found under the Utilities tab.
- You should now be in the word processor section of Best Practice, select **"Template"** and the select **"Import Template"**.
- Navigate to where you have saved your template, highlight and select **"Open".**
- The template will now open in Best Practice
- Make any modifications that you need such as page layout etc.
- You will need to now save your template you can do this by selecting **"File"** and then **"Save As".**
- Allocate a name to your new template, it is important to click on the box **"Available to all users"** if you need all of your staff members to be able to access the template.
- Then click **"Save"**

You have now successfully imported the template into your clinical software system.

If you require assistance with your digital health please contact the Adelaide PHN Digital Health Officers on the below contact details

Krystle Meyers – [kmeyers@adelaidephn.com.au](mailto:kmeyers@adelaidephn.com.au) Keli Farmer – [kfarmer@adelaidephn.com.au](mailto:kfarmer@adelaidephn.com.au)

> **Postal PO Box 313, Torrensville Plaza SA 5031 Office Level 1, 22 Henley Beach Road, Mile End SA 5031 Phone 08 8219 5900 Fax 08 8125 6691 Email enquiry@adelaidephn.com.au ABN 18 155 472 067 www.adelaidephn.com.au**